## Immer für Sie da

www.philips.com/welcome Hier können Sie Ihr Produkt registrieren und Unterstützung erhalten:

## GoGEAR

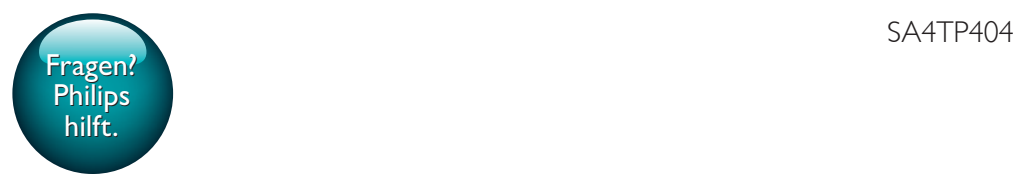

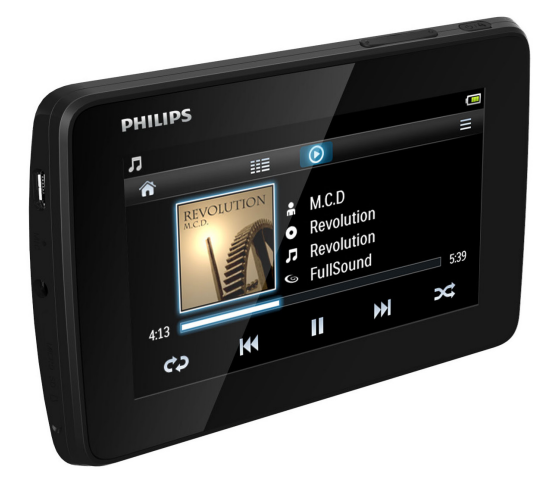

# Benutzerhandbuch

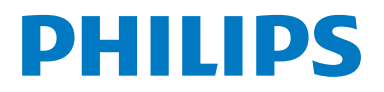

## Inhaltsangabe

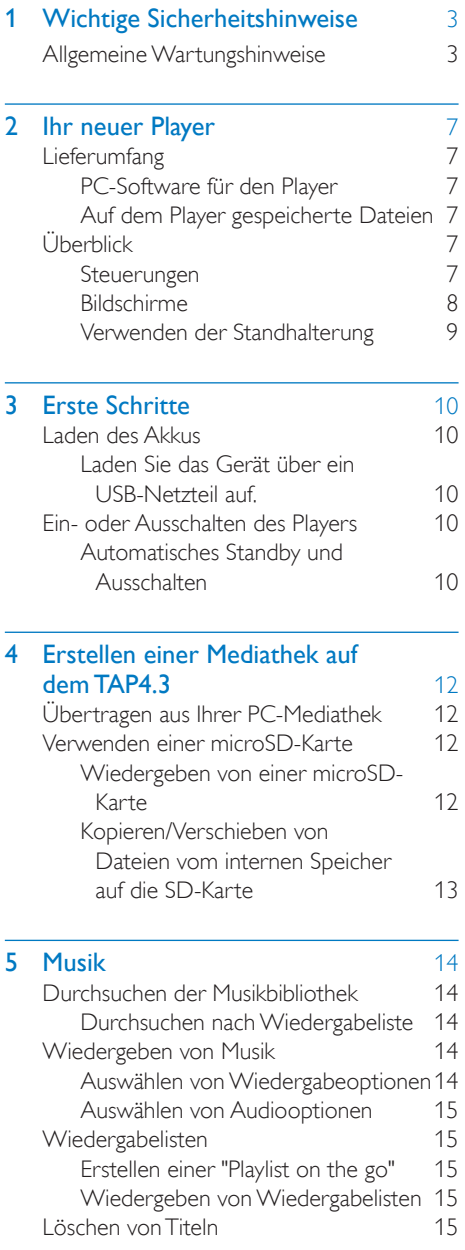

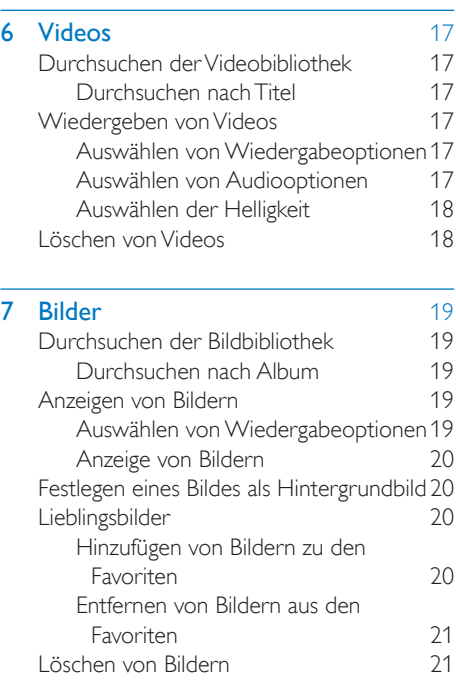

L

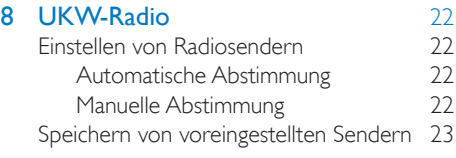

#### **9 [Aufnahmen](#page-25-0)** 24<br>Erstellen von Aufnahmen 24 [Erstellen von Aufnahmen](#page-25-1) 24<br>Sprachaufnahmen 24 [Sprachaufnahmen](#page-25-2) 24<br>Aufnehmen über das UKW-Radio 24 [Aufnehmen über das UKW-Radio](#page-25-3) 24 [Wiedergeben von Aufnahmen](#page-25-4) 24<br>Löschen von Aufnahmen 25 [Löschen von Aufnahmen](#page-26-0)

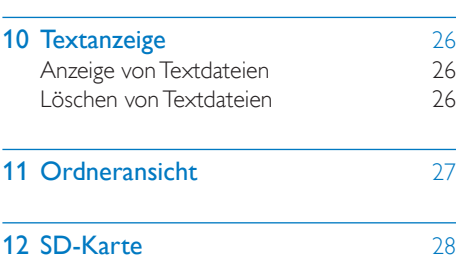

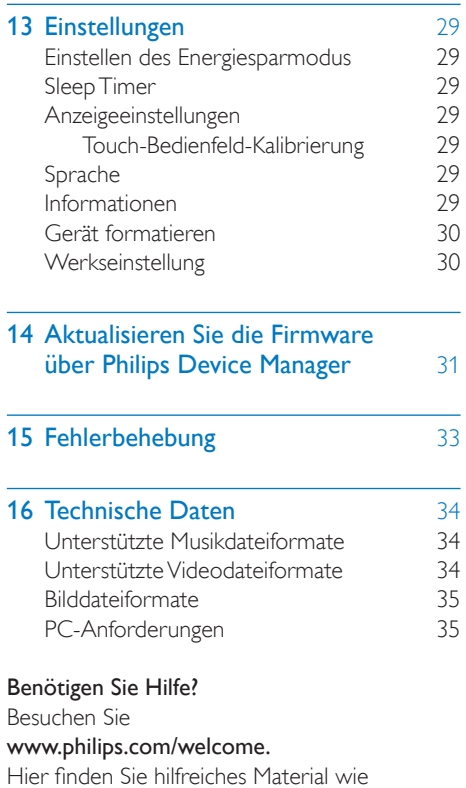

beispielsweise das Benutzerhandbuch, neue Software-Aktualisierungen und Antworten auf häufig gestellte Fragen.

## <span id="page-4-0"></span>1 Wichtige Sicherheitshinweise

## <span id="page-4-1"></span>Allgemeine Wartungshinweise

Die Übersetzung dieses Dokuments dient nur der Referenz.

Im Falle von Inkonsistenzen zwischen der englischen und der übersetzten Version, gilt die englische Version.

#### Achtung

- So vermeiden Sie Schäden und Fehlfunktionen:
- Setzen Sie das Gerät nicht zu starker Wärme durch Heizungen oder direktem Sonnenlicht aus.
- Lassen Sie das Gerät nicht herunterfallen oder andere Gegenstände darauf fallen.
- Tauchen Sie das Gerät nicht in Wasser. Vermeiden Sie den Kontakt von Kopfhörerbuchse oder Batteriefach mit Wasser. In das Gerät eindringendes Wasser kann schwere Schäden verursachen.
- Eingeschaltete Mobiltelefone in der Nähe können Störungen verursachen.
- Sichern Sie Ihre Dateien. Stellen Sie sicher, dass Sie die heruntergeladenen Originaldateien speichern. Philips haftet nicht für den Verlust von Daten, wenn das Gerät beschädigt ist bzw. die Daten nicht lesbar sind.
- Verwalten (übertragen, löschen usw.) Sie Ihre Musikdateien ausschließlich mit der mitgelieferten Musiksoftware, um Probleme zu vermeiden.
- Verwenden Sie keine Reinigungsmittel, die Alkohol, Ammoniak, Benzol oder Scheuermittel enthalten, da das Gerät durch diese Mittel beschädigt werden könnte.
- Batterien (Akkus bzw. integrierte Akkus) sollten nicht starker Wärme durch Sonnenlicht, Feuer etc. ausgesetzt werden.
- Es besteht Explosionsgefahr, wenn der Akku nicht ordnungsgemäß eingesetzt ist. Ersetzen Sie die Batterien nur durch Batterien desselben bzw. eines gleichwertigen Typs.

#### Betriebs- und Lagertemperatur

• Die optimale Temperatur für den Betrieb des Geräts liegt zwischen 0 und 45 °C.

- Die optimale Temperatur für die Aufbewahrung des Geräts liegt zwischen -20 und 45 °C.
- Niedrige Temperaturen können die Lebensdauer des Akkus verkürzen.

#### Ersatzteile/Zubehör:

Besuchen Sie www.philips.com/support, um Ersatzteile oder Zubehör zu bestellen.

#### Gehörschutz

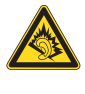

#### Wählen Sie eine moderate Lautstärke:

Das Verwenden von Kopfhörern bei hoher Lautstärke kann Ihrem Gehör schaden. Dieses Produkt kann Töne in einem Dezibelbereich wiedergeben, der bei einem gesunden Menschen bereits nach weniger als einer Minute zum Gehörverlust führen kann. Der höhere Dezibelbereich ist für Personen gedacht, die bereits unter einer Beeinträchtigung ihres Hörvermögens leiden.

Die Lautstärke kann täuschen. Die als "angenehm" empfundene Lautstärke erhöht sich mit der Zeit. Deswegen kann es vorkommen, dass nach längerem Zuhören als "normal" empfunden wird, was in Wirklichkeit sehr laut und für Ihr Gehör schädlich ist. Um diesen Effekt zu vermeiden, sollten Sie die Lautstärke vor der Eingewöhnung auf einen sicheren Lautstärkepegel einstellen und diese Einstellung nicht mehr verändern.

So finden Sie Ihren sicheren Lautstärkepegel: Stellen Sie den Lautstärkeregler auf eine geringe Lautstärke.

Erhöhen Sie langsam die Lautstärke, bis der Ton klar und deutlich zu hören ist.

Hören Sie nur eine angemessene Zeit: Bei sehr intensiver Nutzung kann auch eine "sichere" Lautstärke zu Gehörschäden führen. Verwenden Sie deshalb Ihre Geräte in vernünftiger Weise, und pausieren Sie in angemessenen Zeitabständen.

Beachten Sie bei der Verwendung von Kopfhörern folgende Richtlinien. Hören Sie nur bei angemessener Lautstärke und nur eine angemessene Zeit lang.

Achten Sie darauf, dass Sie den Lautstärkepegel auch nach der Eingewöhnungsphase unverändert lassen.

Stellen Sie die Lautstärke nur so hoch ein, dass Sie Umgebungsgeräusche noch wahrnehmen können.

In potenziell gefährlichen Situationen sollten Sie sehr vorsichtig sein oder die Verwendung kurzzeitig unterbrechen.

Verwenden Sie die Kopfhörer nicht, während Sie ein motorisiertes Fahrzeug führen, Fahrrad oder Skateboard fahren usw. Dies könnte für den Straßenverkehr gefährlich sein und ist in vielen Ländern verboten.

#### Modifizierungen

Nicht vom Hersteller genehmigte Modifizierungen können die Betriebserlaubnis des Benutzers für dieses Gerät aufheben.

#### Copyright-Hinweis

Alle anderen Marken und Produktnamen sind Marken der jeweiligen Unternehmen und Organisationen.

Das unbefugte Kopieren von Aufnahmen, die aus dem Internet heruntergeladen wurden oder auf einer CD enthalten sind, stellt einen Verstoß gegen das Urheberrecht und internationale Verträge dar.

Das unbefugte Kopieren von kopiergeschütztem Material wie z. B. Computerprogrammen, Dateien, Sendungen und Tonaufnahmen kann eine Urheberrechtsverletzung und somit eine Straftat darstellen. Dieses Gerät darf für solche Zwecke nicht verwendet werden.

Windows Media und das Windows-Logo sind eingetragene Marken der Microsoft Corporation in den USA und/oder anderen Ländern.

Zeigen Sie Verantwortungsgefühl! Respektieren Sie Urheberrechte.

## $\overline{\mathcal{L}}$ Be responsible **Respect copyrights**

Wir bei Philips respektieren das geistige Eigentum anderer und bitten unsere Kunden, dies ebenfalls zu tun.

Multimedia-Inhalte aus dem Internet werden möglicherweise ohne die Genehmigung des eigentlichen Urheberrechtsinhabers erstellt und verbreitet.

Das nicht genehmigte Kopieren und Verbreiten von Inhalten verstößt eventuell in vielen Ländern (auch in Ihrem Land) gegen Urheberrechte.

Sie sind für die Einhaltung von Urheberrechten mitverantwortlich.

Sie sollten nur lizenzfreie oder korrekt lizenzierte Video-Streams auf Ihren PC herunterladen und auf Ihren tragbaren Player aufnehmen oder übertragen. Sie dürfen diese Inhalte ausschließlich für den privaten, nicht kommerziellen Gebrauch verwenden und müssen die Hinweise zum Urheberrecht respektieren, die möglicherweise vom Urheberrechtsinhaber angegeben wurden. Solche Hinweise beinhalten möglicherweise das Verbot, weitere Kopien zu erstellen. Video-Streams können einen Kopierschutz enthalten, der das weitere Kopieren verhindert. In diesen Fällen funktioniert die Aufnahmefunktion nicht, und Ihnen wird eine entsprechende Meldung angezeigt.

#### Datenprotokollierung

Es ist erklärtes Ziel von Philips, die Qualität der Produkte und die Benutzerfreundlichkeit zu optimieren. Um das Benutzungsprofil dieses Geräts zu erfassen, protokolliert das Gerät einige Informationen/Daten im nichtflüchtigen Gerätespeicher. Diese Daten werden zur Identifizierung und Erkennung von Störungen und Problemen während der Verwendung des Geräts durch den Benutzer benötigt. Die gespeicherten Daten umfassen zum Beispiel die Wiedergabedauer im Musikmodus,

Spieldauer im Tuner-Modus, die Anzahl der Anzeigen von niedriger Akkukapazität, usw. Die gespeicherten Daten umfassen nicht die auf dem Gerät verwendeten Inhalte und Medien oder die Download-Quelle. Die gespeicherten Daten werden NUR dann abgerufen und verwendet, wenn das Gerät an das Philips Service Center gesendet wird, und dienen NUR zur Vereinfachung der Fehlerfindung und -verhinderung. Die gespeicherten Daten werden dem Benutzer sofort nach seinem Ersuchen zur Verfügung gestellt.

#### Monkey's Audio decoder

- $(1)$  The Monkey's Audio SDK and source code can be freely used to add APE format playback, encoding, or tagging support to any product, free or commercial. Use of the code for proprietary efforts that don't support the official APE format require written consent of the author.
- (2) Monkey's Audio source can be included in GPL and open-source software, although Monkey's Audio itself will not be subjected to external licensing requirements or other viral source restrictions.
- (3) Code changes and improvements must be contributed back to the Monkey's Audio project free from restrictions or royalties, unless exempted by express written consent of the author.
- $\overline{4}$  Any source code, ideas, or libraries used must be plainly acknowledged in the software using the code.
- $(5)$  Although the software has been tested thoroughly, the author is in no way responsible for damages due to bugs or misuse.

If you do not completely agree with all of the previous stipulations, you must cease using this source code and remove it from your storage device.

#### FLAC decoder

Copyright (C) 2000, 2001, 2002, 2003, 2004, 2005, 2006, 2007, 2008, 2009 Josh Coalson

Redistribution and use in source and binary forms, with or without modification, are permitted provided that the following conditions are met:

- Redistributions of source code must retain the above copyright notice, this list of conditions and the following disclaimer.
- Redistributions in binary form must reproduce the above copyright notice, this list of conditions and the following disclaimer in the documentation and/ or other materials provided with the distribution.
- Neither the name of the Xiph. org Foundation nor the names of its contributors may be used to endorse or promote products derived from this software without specific prior written permission.

THIS SOFTWARE IS PROVIDED BY THE COPYRIGHT HOLDERS AND CONTRIBUTORS "AS IS" AND ANY EXPRESS OR IMPLIED WARRANTIES, INCLUDING, BUT NOT LIMITED TO, THE IMPLIED WARRANTIES OF MERCHANTABILITY AND FITNESS FOR A PARTICULAR PURPOSE ARE DISCLAIMED. IN NO EVENT SHALL THE FOUNDATION OR CONTRIBUTORS BE LIABLE FOR ANY DIRECT, INDIRECT, INCIDENTAL, SPECIAL, EXEMPLARY, OR CONSEQUENTIAL DAMAGES (INCLUDING, BUT NOT LIMITED TO, PROCUREMENT OF SUBSTITUTE GOODS OR SERVICES; LOSS OF USE, DATA, OR PROFITS; OR BUSINESS INTERRUPTION) HOWEVER CAUSED AND ON ANY THEORY OF LIABILITY, WHETHER IN CONTRACT, STRICT LIABILITY. OR TORT (INCLUDING NEGLIGENCE OR OTHERWISE) ARISING IN ANY WAY OUT OF THE USE OF THIS SOFTWARE, EVEN IF

ADVISED OF THE POSSIBILITY OF SUCH DAMAGE.

## <span id="page-8-0"></span>2 Ihr neuer Player

## <span id="page-8-1"></span>Lieferumfang

Überprüfen Sie, ob Sie die folgenden Artikel erhalten haben: Player

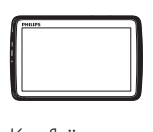

Kopfhörer

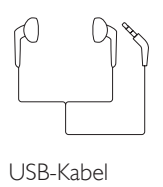

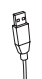

Kurzanleitung

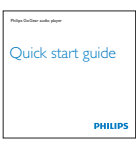

Informationsblatt zu Sicherheit und Garantie

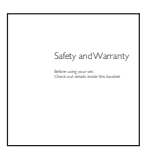

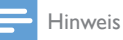

• Die Abbildungen dienen lediglich als Referenz. Philips behält sich das Recht vor, Farbe/Design ohne Ankündigung zu ändern.

### <span id="page-8-2"></span>PC-Software für den Player

TAP4.3 ist mit folgender PC-Software kompatibel:

- Songbird (hilft Ihnen, Ihre Mediathek auf einem PC und auf dem Player zu verwalten)
- Philips Device Manager (hilft Ihnen, Firmware-Updates zu beziehen und einen Player-Reset durchzuführen)

#### So erhalten SieSongbirdundPhilips Device Manager online:

Laden Sie auf Ihren PC über www. [philips. com/Songbird](http://www.philips.com/Songbird) oder [www.](http://www.philips.com/support) [philips.com/support](http://www.philips.com/support) herunter.

### <span id="page-8-3"></span>Auf dem Player gespeicherte Dateien

Die folgenden Dateien werden auf den TAP4.3 geladen:

- **Betriebsanleitung**
- Häufig gestellte Fragen (FAQ)

## <span id="page-8-4"></span>Überblick

<span id="page-8-5"></span>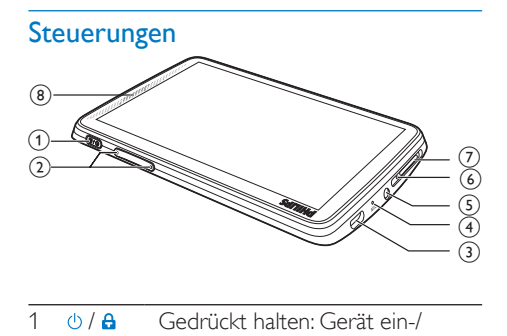

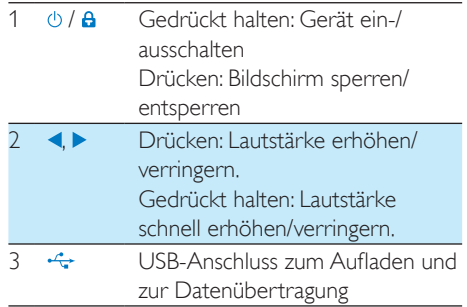

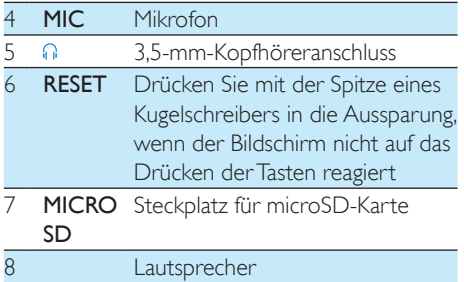

#### <span id="page-9-0"></span>Bildschirme

#### **Startbildschirm**

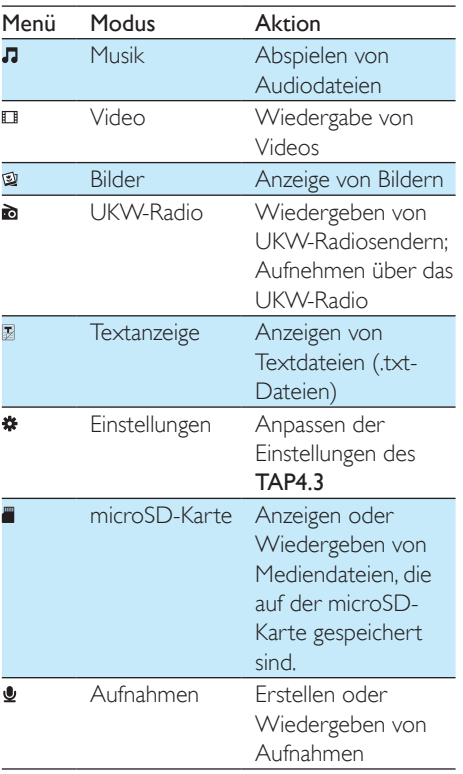

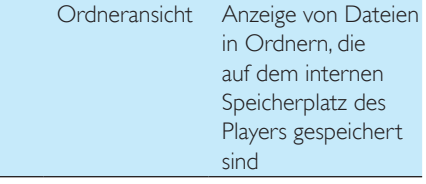

#### Navigieren auf den Bildschirmen

z

Tippen Sie auf den Bildschirmen auf die Symbole, um auf Menüs oder Optionen zuzugreifen. Tippen Sie gegebenenfalls auf den Bildschirm, um die Symbole anzuzeigen.

#### So greifen Sie auf Menüoptionen zu:

• Tippen Sie auf das Symbol oder die Option.

So kehren Sie zu den vorangehenden Bildschirmen zurück:

• Tippen Sie wiederholt auf  $\triangle$ .

So kehren Sie zum Startbildschirm zurück:

Tippen Sie auf **A**.

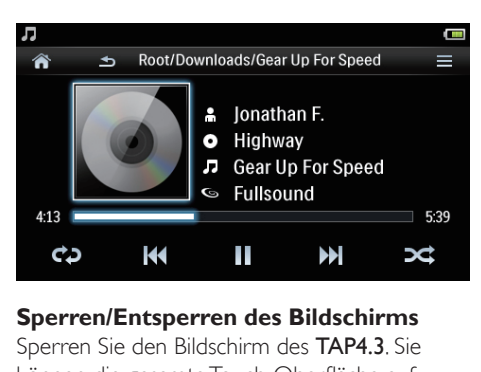

#### **Sperren/Entsperren des Bildschirms**

Sperren Sie den Bildschirm des TAP4.3. Sie können die gesamte Touch-Oberfläche auf dem Bildschirm sperren (die Lautstärkeregler funktionieren weiterhin). Folglich werden unerwünschte Funktionen verhindert.

#### Autom. Sperre

Nach einer bestimmten Zeit verdunkelt sich der Bildschirm und wird automatisch gesperrt. Um die Zeit einzustellen, wechseln Sie zu \*> [Displayeinstellungen] > [Display abschalten]. So sperren Sie den Bildschirm manuell:

Drücken Sie **b** / **A**.

So entsperren Sie den Bildschirm:

• Drücken Sie  $\phi$  /  $\theta$ .

**Auswählen des Hintergrundbilds**

So wählen Sie das Hintergrundbild für den Startbildschirm aus:

• Wechseln Sie vom Startbildschirm aus zu  $\ast$  > [Displayeinstellungen] > [Hintergrundbild]. Wählen Sie ein Thema aus.

So stellen Sie das persönliche Hintergrundbild ein:

> • Wechseln Sie zu . Zeigen Sie ein Bild [an, und legen Sie es als Hintergrundbild](#page-21-1)  [fest](#page-21-1) (siehe 'Festlegen eines Bildes als Hintergrundbild' auf Seite [20](#page-21-1)).

So wechseln Sie von einem Thema aus zum letzten persönlichen Hintergrundbild:

> • Wählen Sie unter  $\clubsuit$  > [Displayeinstellungen] > [Hintergrundbild] die Option [Benutzerdefiniert] aus.

#### <span id="page-10-0"></span>Verwenden der Standhalterung

Verwenden Sie die Standhalterung auf der Rückseite des Players. Sie können den Player in eine andere Position bringen.

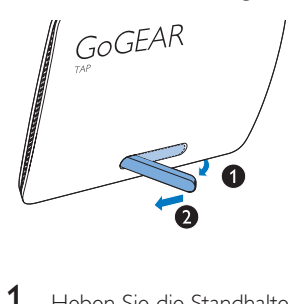

- 1 Heben Sie die Standhalterung auf der Rückseite des Players an.
- 2 Klappen Sie die Standhalterung vollständig aus.

## <span id="page-11-0"></span>3 Erste Schritte

## <span id="page-11-1"></span>Laden des Akkus

Der TAP4.3 verfügt über einen integrierten Akku, der über den USB-Anschluss eines Computers aufgeladen werden kann. Verbinden Sie den TAP4.3 mithilfe eines USB-Kabels mit Ihrem PC.

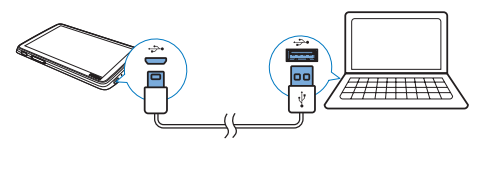

Hinweis

- Wenn Sie den TAP4.3 an einen Computer anschließen, werden Sie aufgefordert, [Laden und übertragen] oder [Laden und wiedergeben] auszuwählen. Wenn Sie keine Option auswählen, wird **[Laden und übertragen]** ausgeführt.
- Um den TAP4.3 beim Laden des Akkus wiederzugeben, wählen Sie [Laden und wiedergeben].

#### Akkustandsanzeige

Auf dem Display wird der ungefähre Ladezustand wie folgt angezeigt:

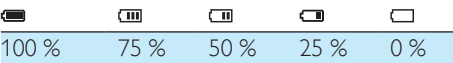

» Ein blinkender Akku-Bildschirm weist auf einen niedrigen Ladestand des Akkus hin. Nach 60 Sekunden werden alle Einstellungen des Players gespeichert und der Player ausgeschaltet.

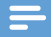

#### Hinweis

- Akkus verfügen über eine begrenzte Anzahl von Ladezyklen. Die Akkulebensdauer und die Anzahl der Ladezyklen variieren je nach Verwendung und Einstellungen.
- Wenn der Ladevorgang abgeschlossen ist, stoppt die Ladeanimation. Das Symbol (22 wird angezeigt.

#### Um den Akku zu schonen und die Wiedergabezeit zu verlängern, führen Sie folgende Aktion auf dem TAP4.3 durch:

• Setzen Sie den Timer der Hintergrundbeleuchtung auf einen niedrigen Wert (wechseln Sie zu \* > [Displayeinstellungen] > [Display abschalten]).

#### <span id="page-11-2"></span>Laden Sie das Gerät über ein USB-Netzteil auf.

Um TAP4.3 über ein USB-Netzteil aufzuladen (nicht im Lieferumfang enthalten), vergewissern Sie sich, dass die Ausgangsleistung 5,0V und 0,5 A beträgt.

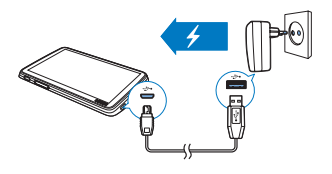

### <span id="page-11-3"></span>Ein- oder Ausschalten des **Players**

Halten Sie  $\bigcirc$  gedrückt, bis der Player ein- oder ausgeschaltet ist.

#### <span id="page-11-4"></span>Automatisches Standby und Ausschalten

Der Player verfügt über eine Funktion für den automatischen Wechsel in den Standby-Modus und für das automatische Ausschalten, um so Akkustrom zu sparen.

Wenn sich der Player eine gewisse Zeit im Ruhemodus befindet (keine Wiedergabe, keine Tastenaktivierung), wird der Player automatisch ausgeschaltet.

#### So stellen Sie die Zeit ein:

• Wechseln Sie vom Startbildschirm aus zu  $\ast$  > [Energiesparfunktion einstellen…].

## <span id="page-13-0"></span>4 Erstellen einer Mediathek auf dem TAP4.3

Erstellen Sie eine Mediathek auf dem TAP4.3, bevor Sie etwas auf dem Player wiedergeben. Zum Erstellen einer Mediathek können Sie

- Ihre PC-Mediathek auf den Player übertragen;
- eine microSD-Karte (bis zu 32 GB) als Mediathek verwenden.

### <span id="page-13-1"></span>Übertragen aus Ihrer PC-Mediathek

Sie können wie folgt Ihre PC-Medienbibliothek auf TAP4.3 übertragen:

- Kopieren Sie Mediendateien in Windows Explorer mit Drag & Drop. Damit können Sie Ihre Mediensammlung nach Dateiordnern organisieren.
- Führen Sie die Synchronisierung über Songbird durch.

Mit der Medienverwaltungssoftware können Sie auf Online-Musikshops zugreifen, Wiedergabelisten erstellen oder Ihre Musiksammlung nach Songinformationen bearbeiten. Laden Sie sich Songbird unter [www.philips.com/](http://www.philips.com/songbird) [songbird](http://www.philips.com/songbird) herunter.

#### So kopieren Sie Musikdateien in Windows Explorer mit Drag & Drop:

- 1 Schließen Sie den TAP4.3 an einen PC an.
- 2 Auf dem PC unter Arbeitsplatz bzw. Computer:
	- Wählen Sie **TAP4.3** aus, und erstellen Sie Dateiordner.
- 3 Legen Sie auf dem PC Mediendateien per Drag-and-Drop in den Dateiordnern auf dem TAP4.3 ab.

• Ziehen Sie alternativ Dateiordner per Drag-and-Drop vom PC auf den TAP4.3.

### <span id="page-13-2"></span>Verwenden einer microSD-Karte

Legen Sie eine microSD-Karte (bis zu 32 GB) in den TAP4.3 ein. Sie können die Speichergröße des TAP4.3 erweitern.

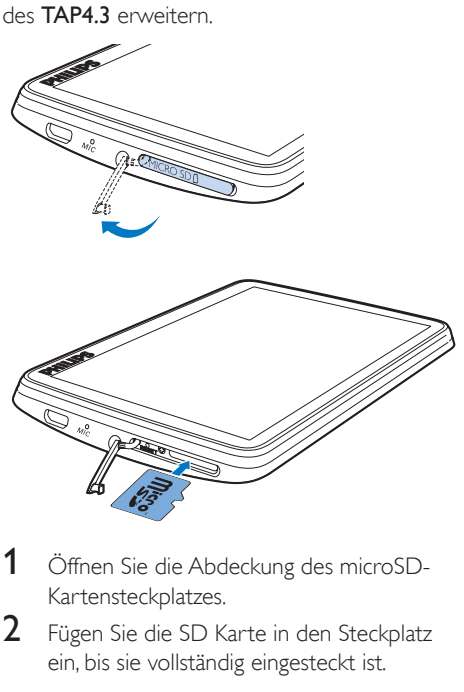

- 1 Öffnen Sie die Abdeckung des microSD-Kartensteckplatzes.
- 2 Fügen Sie die SD Karte in den Steckplatz ein, bis sie vollständig eingesteckt ist.

#### <span id="page-13-3"></span>Wiedergeben von einer microSD-Karte

Unter Л. □ oder ? auf dem Player können Sie die unterstützten Mediendateien von der microSD-Karte suchen und wiedergeben.

Alternative Vorgehensweise:

• Tippen Sie auf dem Startbildschirm auf . Wählen Sie Mediendateien aus, die auf der microSD-Karte gespeichert sind, und geben Sie sie wieder.

<span id="page-14-0"></span>Kopieren/Verschieben von Dateien vom internen Speicher auf die SD-Karte

- 1 Wechseln Sie vom Startbildschirm aus zu .
- 2 Drücken Sie auf dem Bildschirm mit den Dateien oder Ordnern auf **.** Wählen Sie [Kopieren] oder [Verschieben].
- 3 Tippen Sie auf das Kontrollkästchen neben den Optionen.
- 4 Tippen Sie auf [Copy [X] items to SD card] oder [Move [X] items to SD card] ([X] gibt die Anzahl der ausgewählten Titel an).
	- » Sie kopieren oder verschieben ausgewählte Dateien auf die SD-Karte.

## <span id="page-15-0"></span>5 Musik

Wechseln Sie zu "Dum Musik von der Mediathek auf dem Player wiederzugeben.

### <span id="page-15-1"></span>Durchsuchen der Musikbibliothek

Unter werden Musikdateien nach Metadaten (Dateiinformationen) sortiert. Sie können die Musikbibliothek nach Informationen zum Titel durchsuchen.

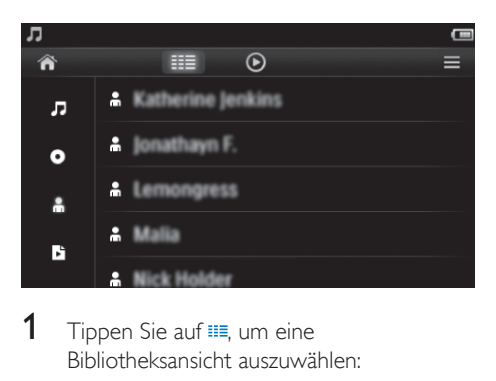

- **1** Tippen Sie auf  $\equiv$ , um eine Bibliotheksansicht auszuwählen:
	- Tippen Sie auf J. O oder in, um Titel nach Titelnamen, Album oder Künstler zu sortieren.
		- » Die Mediathek wird nach Titelinformationen sortiert.
- 2 Um die Optionsliste zu durchsuchen, führen Sie in einer Spalte einen Finger nach oben oder unten.

#### <span id="page-15-2"></span>Durchsuchen nach Wiedergabeliste

Tippen Sie auf ... und wählen Sie die Bibliotheksansicht von **b** aus. Sie finden:

• Playlisten, die Sie unterwegs auf dem Player erstellen können.

## <span id="page-15-3"></span>Wiedergeben von Musik

- 1 Suchen Sie in der Musikbibliothek nach Musiktitel.
- 2 Tippen Sie auf einen Titel.
	- » Die Wiedergabe beginnt ab dem aktuellen Titel.
	- » Der Wiedergabebildschirm wird angezeigt.

#### <span id="page-15-4"></span>Auswählen von Wiedergabeoptionen

Tippen Sie auf dem Wiedergabebildschirm auf die Symbole, um Wiedergabeoptionen auszuwählen:

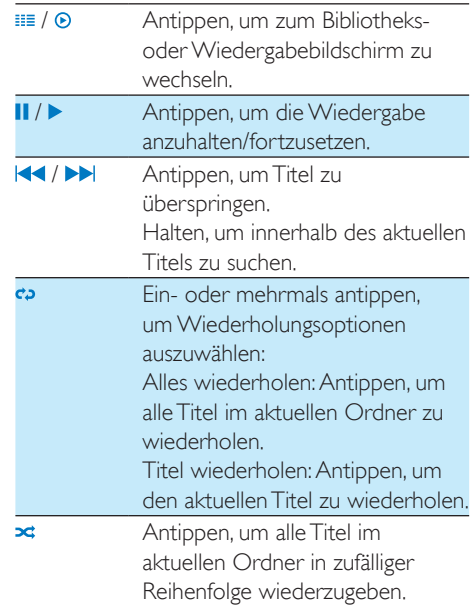

#### So wechseln Sie zwischen dem Wiedergabebildschirm und dem Bibliotheksbildschirm:

- $\bullet$  Tippen Sie auf  $\bullet$ , um zum Startbildschirm zu wechseln.
- Um zum Wiedergabebildschirm zurückzukehren, tippen Sie auf dem Startbildschirm auf  $\Box$

#### <span id="page-16-0"></span>Auswählen von Audiooptionen

• Tippen Sie auf dem Wiedergabebildschirm auf  $\equiv$ , um Optionen auszuwählen:

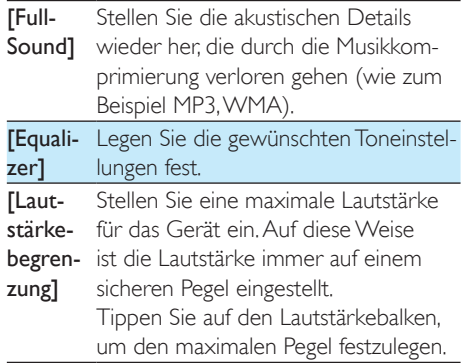

Hinweis

• Der Equalizer wird deaktiviert, wenn Sie FullSound aktivieren.

## <span id="page-16-1"></span>Wiedergabelisten

Mit einer Wiedergabeliste können Sie auf eine Liste von Titeln verschiedener Interpreten oder Alben zugreifen.

#### <span id="page-16-2"></span>Erstellen einer "Playlist on the go"

Sie können auf dem TAP4.3 fünf Wiedergabelisten für unterwegs erstellen. Erstellen einer "Playlist on the go"

- **1** Tippen Sie auf  $\equiv$ , und wählen Sie die Bibliotheksansicht von **b** aus.
- 2 Tippen Sie auf  $\equiv$ , und wählen Sie **[Neue** "Playlist on the go" erstellen] aus.
- 3 Bestätigen Sie bei entsprechender Aufforderung.
	- » Eine "Playlist on the go" wird erstellt.
- Hinzufügen von Liedern zu einer Wiedergabeliste
- 1 Wiedergeben eines Titels<br>2 Auf dem Wiedergabebild
- Auf dem Wiedergabebildschirm
	- Tippen Sie auf  $\equiv$ , und wählen Sie [Zur Wiedergabeliste hinzufügen] aus.
- 3 Tippen Sie auf das Kontrollkästchen, um eine Playlist auszuwählen. Bestätigen Sie bei entsprechender Aufforderung.
	- » Der aktuelle Titel wird zur Wiedergabeliste hinzugefügt.

#### Entfernen eines Lieds aus der Wiedergabeliste

- Wiedergeben eines Titels
- 2 Auf dem Wiedergabebildschirm
	- Tippen Sie auf  $\equiv$ , und wählen Sie [Aus Wiedergabeliste <br> löschen] aus.
		- » Der aktuelle Titel wird aus der Wiedergabeliste entfernt.

#### <span id="page-16-3"></span>Wiedergeben von Wiedergabelisten

- **1** Tippen Sie auf  $\equiv$ , und wählen Sie die Bibliotheksansicht von [Wiedergabelisten] aus.
	- » Eine Liste mit Wiedergabelisten wird angezeigt.
- 2 Tippen Sie auf eine Wiedergabeliste/einen Titel, um sie/ihn auszuwählen.
	- » Die Wiedergabeliste startet die Wiedergabe ab dem aktuellen Titel.

### <span id="page-16-4"></span>Löschen von Titeln

Es gibt folgende Möglichkeiten zum Löschen von Titeln:

- Löschen von ausgewählten Titeln
- Löschen des aktuellen Titels
- Löschen der ausgewählten Wiedergabelisten

#### So löschen Sie ausgewählte Titel:

**1** Tippen Sie auf  $\equiv$ , um eine Bibliotheksansicht auszuwählen:  $\Pi$ .  $\bullet$  oder  $\bullet$ .

- » Die Musikbibliothek wird nach den Titelinformationen in alphabetischer Reihenfolge sortiert.
- $2$  Tippen Sie auf  $\equiv$ , und wählen Sie [Löschen] aus.
- 3 Tippen Sie auf das Kontrollkästchen neben den Titeln.
- 4 Tippen Sie auf [[X] Element(e) löschen] ([X] gibt die Anzahl der ausgewählten Titel an).
	- » Die ausgewählten Titel werden gelöscht.

#### So löschen Sie den aktuellen Titel auf dem Wiedergabebildschirm:

- Tippen Sie auf  $\equiv$ , und wählen Sie [Löschen] aus.
	- » Der aktuelle Titel wird gelöscht.

#### So löschen Sie ausgewählte Wiedergabelisten:

- 1 Tippen Sie auf  $\equiv$ , um die Bibliotheksansicht von **b** auszuwählen.
- 2 Tippen Sie auf  $\equiv$ , und wählen Sie [Playlist] löschen] aus.
	- » Eine Liste mit Wiedergabelisten wird angezeigt.
- 3 Tippen Sie auf das Kontrollkästchen, um Wiedergabelisten auszuwählen.
- 4 Bestätigen Sie bei entsprechender Aufforderung.
	- » Die ausgewählten Wiedergabelisten werden gelöscht.

## <span id="page-18-0"></span>6 Videos

Wechseln Sie zu  $\Box$  um Videos von der Mediathek des Players wiederzugeben.

### <span id="page-18-1"></span>Durchsuchen der Videobibliothek

In der Videobibliothek werden Videodateien nach Metadaten (Dateiinformationen) organisiert.

#### <span id="page-18-2"></span>Durchsuchen nach Titel

Dank der Spalten für Videocover, Titel und Gesamtwiedergabezeit können Sie die Videobibliothek des TAP4.3 schnell nach Informationen zu Videodateien durchsuchen.

- 1 Tippen Sie auf  $\equiv$ , um die Bibliotheksansicht auszuwählen.
	- » Die Videobibliothek ist nach Titeln sortiert.
- 2 Um die Optionsliste zu durchsuchen, führen Sie in einer Spalte einen Finger nach oben oder unten.

## <span id="page-18-3"></span>Wiedergeben von Videos

- 1 Suchen Sie in der Videobibliothek nach einem Video.
- 2 Tippen Sie auf ein Video.
	- » Die Wiedergabe beginnt ab dem aktuellen Video.
	- » Der Wiedergabebildschirm wird angezeigt.

#### <span id="page-18-4"></span>Auswählen von Wiedergabeoptionen

Tippen Sie auf dem Wiedergabebildschirm auf die Symbole, um Wiedergabeoptionen auszuwählen:

• Tippen Sie gegebenenfalls auf den Bildschirm, um die Symbole anzuzeigen.

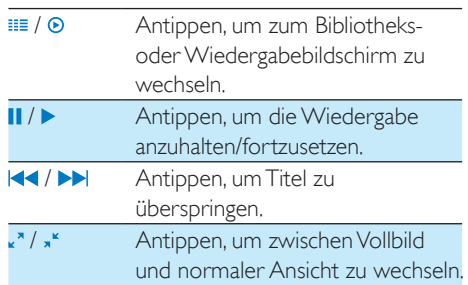

#### **Suchen nach einem bestimmten Abschnitt**

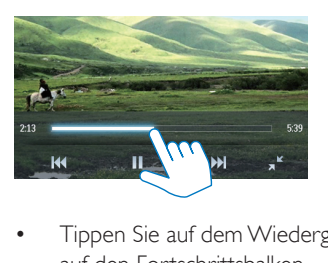

- Tippen Sie auf dem Wiedergabebildschirm auf den Fortschrittsbalken.
	- » Die Videowiedergabe springt zur ausgewählten Position.

#### **Wechseln zum Startbildschirm oder zum vorherigen Bildschirm**

- Tippen Sie auf  $\bigtriangleup$ , um zum Startbildschirm zu wechseln.
- Tippen Sie auf **b**, um zum vorherigen Bildschirm zu wechseln.

#### <span id="page-18-5"></span>Auswählen von Audiooptionen

• Tippen Sie auf dem Wiedergabebildschirm  $\sin f = \tan S$ um Surround for movies auszuwählen (Surround Sound für die Filmwiedergabe).

#### <span id="page-19-0"></span>Auswählen der Helligkeit

• Tippen Sie auf dem Wiedergabebildschirm  $\overline{a}$  auf  $\equiv$ , und wählen Sie [Helligkeit] aus. Ziehen Sie den Schieberegler, um eine Option auszuwählen.

### <span id="page-19-1"></span>Löschen von Videos

- 1 Tippen Sie auf ... um die Bibliotheksansicht auszuwählen.
- $2$  Tippen Sie auf  $\equiv$ , und wählen Sie [Löschen] aus.
- 3 Tippen Sie auf das Kontrollkästchen, um Optionen auszuwählen.
- 4 Bestätigen Sie bei entsprechender Aufforderung.
	- » Die ausgewählten Elemente werden gelöscht.

Alternative Vorgehensweise:

- Geben Sie ein Video wieder. Tippen Sie auf  $\equiv$ , und wählen Sie [Löschen] aus.
	- » Das aktuelle Video wird gelöscht.

## <span id="page-20-0"></span>**Rilder**

Wechseln Sie zu , um Bilder von der Mediathek auf dem Player wiederzugeben.

### <span id="page-20-1"></span>Durchsuchen der Bildbibliothek

In der Bildbibliothek werden Bilddateien nach Album- oder Dateiordner organisiert.

#### <span id="page-20-2"></span>Durchsuchen nach Album

- $1$  Tippen Sie auf  $\equiv$ , um die Bibliotheksansicht auszuwählen.
- $2$  Tippen Sie auf ein Album oder einen Ordner, um dieses bzw. diesen auszuwählen.
	- » Die im Ordner enthaltenen Bilder werden als Miniaturbild angezeigt.
- 3 Führen Sie Ihren Finger nach oben oder unten, um die Miniaturbilder zu durchsuchen.
- 4 Tippen Sie auf ein Miniaturbild, um das Bild anzuzeigen.

## <span id="page-20-3"></span>Anzeigen von Bildern

- 1 Tippen Sie in  $\mathbb Q$  auf ein ausgewähltes Bild, um es wiederzugeben.
	- » Der Wiedergabebildschirm wird angezeigt.
- 2 Fahren Sie mit dem Finger nach rechts oder links, um ein Bild auszuwählen.

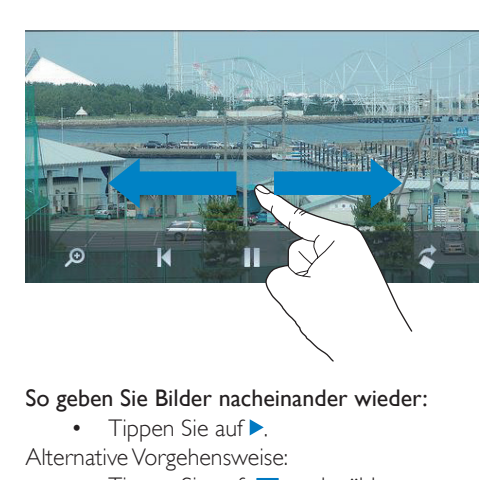

#### So geben Sie Bilder nacheinander wieder:

• Tippen Sie auf .

Alternative Vorgehensweise:

• Tippen Sie auf  $\equiv$ , und wählen Sie [Diashow starten] aus.

#### <span id="page-20-4"></span>Auswählen von Wiedergabeoptionen

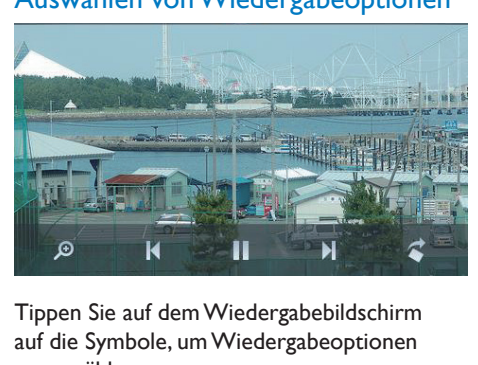

#### Tippen Sie auf dem Wiedergabebildschirm auf die Symbole, um Wiedergabeoptionen auszuwählen:

• Tippen Sie gegebenenfalls auf den Bildschirm, um die Symbole anzuzeigen.

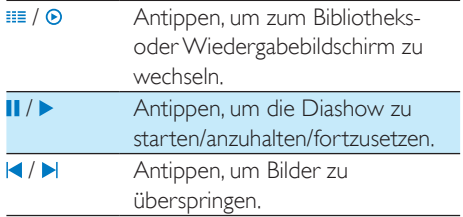

#### **Auswählen von Diashoweinstellungen**

• Drücken Sie auf dem Wiedergabebildschirm  $\equiv$ , und wählen Sie [Diashow-Einstellungen] aus:

[Diashow-Effekt]: Übergangmodus zwischen zwei Bildern festlegen. [Set Time per slide]: Zeitintervall zwischen zwei Bildern festlegen. [Wiederholen]: Bilder im aktuellen Ordner

nacheinander anzeigen. [Shuffle]: Bilder im aktuellen Ordner in zufälliger Reihenfolge anzeigen.

#### <span id="page-21-0"></span>Anzeige von Bildern

#### Vergrößern von Bildern

- 1 Tippen Sie auf dem Wiedergabebildschirm auf ®, um den Zoom-Regler anzuzeigen.
- $2$   $\,$  Ziehen Sie den Trackball, um das Bild zu vergrößern/verkleinern.
- 3 Führen Sie im vergrößerten Bild den Finger über den Bildschirm, um die Ansicht zu verschieben.
- 4 Tippen Sie auf dem Bildschirm, um zur normalen Größe zurückzukehren.

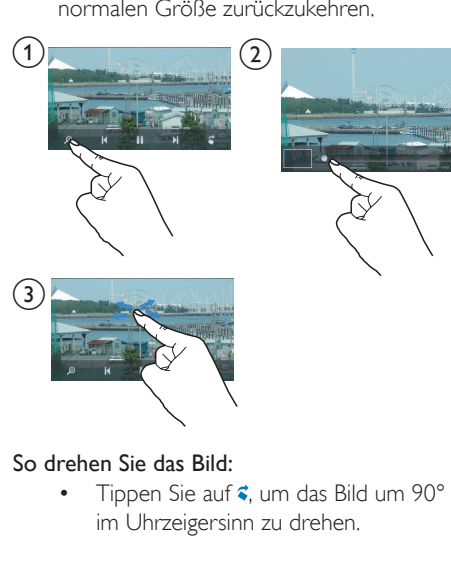

#### So drehen Sie das Bild:

Tippen Sie auf <sup>₹</sup>, um das Bild um 90° im Uhrzeigersinn zu drehen.

### <span id="page-21-1"></span>Festlegen eines Bildes als **Hintergrundbild**

So legen Sie ein Bild als Hintergrundbild des Startbildschirms fest:

- **1** Tippen Sie auf das Bild, um es anzuzeigen.<br>**2** Drücken Sie auf dem
- 2 Drücken Sie auf dem Wiedergabebildschirm  $\equiv$ , und wählen Sie [Als Hintergr. festl.] aus.
- 3 So wählen Sie Teil des Bildes aus:
	- Ziehen Sie den Trackball, um das Bild zu vergrößern.
	- Führen Sie den Finger über den Bildschirm, um das vergrößerte Bild zu verschieben.

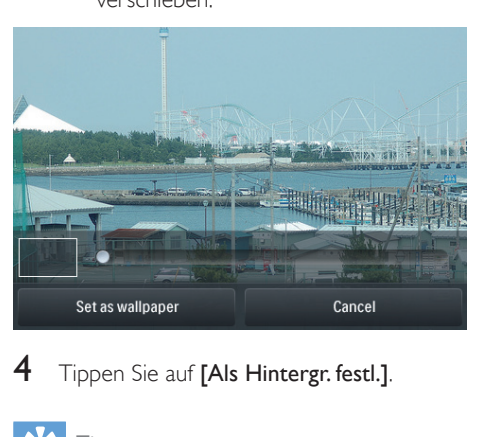

Tippen Sie auf [Als Hintergr. festl.].

### Tipp

• Sie können das Hintergrundbild auch unter  $\clubsuit$  > [Displayeinstellungen] > [Hintergrundbild] festlegen.

## <span id="page-21-2"></span>Lieblingsbilder

Mit dem Ordner [Lieblingsbilder] können Sie auf Ihre Lieblingsbilder in verschiedenen Alben zugreifen.

#### <span id="page-21-3"></span>Hinzufügen von Bildern zu den Favoriten

#### Hinzufügen von ausgewählten Bildern oder Alben zu den Favoriten

- $1$  Tippen Sie auf  $\equiv$ , um die Bibliotheksansicht auszuwählen.
- 2 Auf dem Bibliotheksbildschirm:
- Tippen Sie auf  $\equiv$ , und wählen Sie  $\Gamma$ Zu Favoriten hinzufügen] aus.
	- » Kontrollkästchen werden neben den einzelnen Alben und jedes Bild unter dem Album angezeigt.
- 3 Tippen Sie auf das Kontrollkästchen neben den Optionen. Bestätigen Sie bei entsprechender Aufforderung.
	- » Ausgewählte Alben und Bilder werden [Lieblingsbilder] hinzugefügt.

#### Hinzufügen des aktuellen Bildes zu den Favoriten

- 1 Zeigen Sie ein Bild an.
- 2 Tippen Sie auf dem Wiedergabebildschirm auf **E**, und wählen Sie [Zu Favoriten] hinzufügen] aus.
	- » Das aktuelle Bild wird [Lieblingsbilder] hinzugefügt.

#### <span id="page-22-0"></span>Entfernen von Bildern aus den **Favoriten**

#### Entfernen ausgewählter Bilder aus den Favoriten

- $1$  Tippen Sie auf  $\equiv$ , um die Bibliotheksansicht auszuwählen.
- 2 Auf dem Bibliotheksbildschirm:
	- Tippen Sie auf  $\equiv$ , und wählen Sie [Aus dem Ordner "Favoriten" entfernen] aus.
		- » Kontrollkästchen werden neben den einzelnen Bildern im Ordner angezeigt.
- $3$  Tippen Sie auf das Kontrollkästchen neben den Optionen. Bestätigen Sie bei entsprechender Aufforderung.
	- » Ausgewählte Bilder werden aus dem Ordner "Favoriten" entfernt.

#### Entfernen des aktuellen Bildes aus den Favoriten

1 Zeigen Sie ein Bild an.

- 2 Tippen Sie auf dem Wiedergabebildschirm auf  $\equiv$ , und wählen Sie [Aus dem Ordner "Favoriten" entfernen] aus.
	- » Das aktuelle Bild wird aus dem Ordner "Favoriten" entfernt.

## <span id="page-22-1"></span>Löschen von Bildern

Es gibt folgende Möglichkeiten zum Löschen von Bildern:

- Löschen von Bildern nach Album/ Ordner
- Löschen von ausgewählten Bildern

#### So löschen Sie ausgewählte Alben, Ordner oder Bilder:

- $1$  Tippen Sie auf  $\equiv$ , um die Bibliotheksansicht auszuwählen.
- 2 Tippen Sie auf  $\equiv$ , und wählen Sie [Bild] löschen] aus.
- $3$  Tippen Sie auf das Kontrollkästchen neben den Optionen:
	- Wählen Sie ein Album aus, um alle Bilder in diesem Album zu löschen.
	- Wählen Sie die Bilder aus, die Sie löschen möchten.
- 4 Tippen Sie auf [[X] Element(e) löschen] ([X] gibt die Anzahl der ausgewählten Elemente an).
	- » Die ausgewählten Elemente werden gelöscht.

#### So löschen Sie das aktuelle Bild auf dem Wiedergabebildschirm:

- **1** Tippen Sie auf  $\equiv$ , und wählen Sie [Bild] löschen] aus.
- 2 Bestätigen Sie bei entsprechender Aufforderung.
	- » Das aktuelle Bild wird gelöscht.

### Tipp

• Wenn Sie Alben oder Bilder löschen, entfernen Sie sie ebenfalls aus dem Ordner [Lieblingsbilder].

## <span id="page-23-0"></span>8 UKW-Radio

#### Hinweis

• Schließen Sie die mitgelieferten Kopfhörer an, wenn Sie Radiosender einstellen. Die Kopfhörer dienen gleichzeitig als Antenne. Bewegen Sie für einen besseren Empfang das Kopfhörerkabel in verschiedene Richtungen.

## <span id="page-23-1"></span>Einstellen von Radiosendern

#### <span id="page-23-2"></span>Automatische Abstimmung

- 1 Wechseln Sie vom Startbildschirm aus zu <u>.</u><br>ከ
	- » Der zuletzt wiedergegebene Sender wird wiedergegeben.
- 2 Um einen voreingestellten Sender auszuwählen, tippen Sie auf ... um die Bibliotheksansicht der Voreinstellungen auszuwählen. Tippen Sie auf einen voreingestellten Sender, um ihn wiederzugeben.

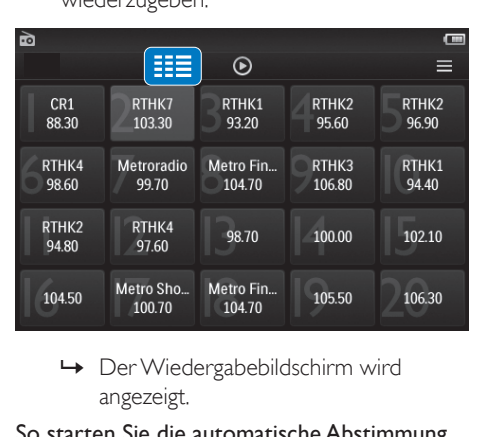

angezeigt.

So starten Sie die automatische Abstimmung erneut:

- 1 Drücken Sie im Wiedergabebildschirm  $\equiv$ , und wählen Sie [Automatischer Sendersuchlaufl aus.
	- » Bis zu 20 verfügbare Sender werden gespeichert. Die alten voreingestellten Sender werden überschrieben.
- 2 Um die Stummschaltung zu aktivieren/ deaktivieren, tippen Sie auf (1) / \*.

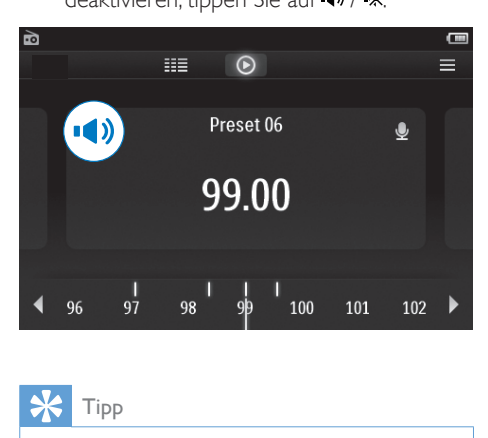

#### Tipp

• Falls Sie umziehen (z. B. in eine andere Stadt oder ein anderes Land), starten Sie die automatische Abstimmung neu, um einen besseren Empfang zu ermöglichen.

#### <span id="page-23-3"></span>Manuelle Abstimmung

Verwenden Sie die manuelle Abstimmung, um eine Frequenz zu suchen.

- 1 Wechseln Sie vom Startbildschirm aus zu in. .
	- » Der zuletzt wiedergegebene Sender wird wiedergegeben.
- 2 So suchen Sie auf dem Radiowiedergabebildschirm eine Frequenz:
	- Ziehen Sie den Finger auf dem Frequenzregler nach links oder rechts.

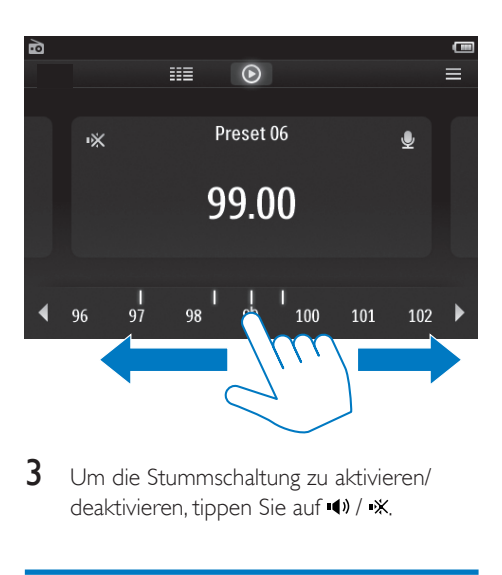

3 Um die Stummschaltung zu aktivieren/ deaktivieren, tippen Sie auf (1) / \*.

### <span id="page-24-0"></span>Speichern von voreingestellten Sendern

Sie können bis zu 20 voreingestellte Sender auf dem TAP4.3 speichern.

- 1 Stellen Sie einen Radiosender ein.<br>2 Drücken Sie im Radiowiedergabet
- 2 Drücken Sie im Radiowiedergabebildschirm  $\equiv$ , und wählen Sie [Als Voreinst. speichern] aus.
	- » Die Liste der voreingestellten Sender wird angezeigt.
- 3 Tippen Sie auf einen Programmplatz, um den Sender zu speichern. Bestätigen Sie bei entsprechender Aufforderung.
	- » Der aktuelle Sender wird unter dem ausgewählten Programmplatz gespeichert.

## <span id="page-25-0"></span>9 Aufnahmen

## <span id="page-25-1"></span>Erstellen von Aufnahmen

Mit dem TAP4.3 können Sie Folgendes aufnehmen:

- Sprache oder Audio über das integrierte Mikrofon; oder
- Radioprogramme während der Wiedergabe eines Radiosenders auf dem Player.

#### <span id="page-25-2"></span>Sprachaufnahmen

- Wechseln Sie vom Startbildschirm aus zu .
- $2$  Tippen Sie auf  $\bullet$ , um zum Aufnahmebildschirm zu wechseln.
- 3 Vergewissern Sie sich, dass sich das Mikrofon nah an der Tonquelle befindet.
- 4 Führen Sie Folgendes durch, um eine Aufnahme zu starten, zu unterbrechen oder zu stoppen.
- / Antippen, um die Aufnahme zu starten, zu unterbrechen oder fortzusetzen.
	- Antippen, um die Aufnahme zu stoppen.
		- $\rightarrow$  Aufnahmen werden unter  $\blacksquare$ Aufzeichnungen > Sprachaufzeichnung gespeichert. (Format des Dateinamens: REC-00000000-XXX.MP3, wobei XXX für die Aufnahmenummer steht, die automatisch generiert wird.)
- **5** Tippen Sie auf  $\equiv$ , um zur Aufnahmebibliothek zu wechseln.

#### <span id="page-25-3"></span>Aufnehmen über das UKW-Radio

Nehmen Sie Radioprogramme auf, während Sie UKW-Radio hören.

- 1 Stellen Sie unter  $\bullet$  einen Radiosender ein.<br>2 Tippen Sie auf dem
- 2 Tippen Sie auf dem Radiowiedergabebildschirm auf **!** um zum Aufnahmebildschirm zu wechseln.
	- » Die Aufnahme wird gestartet.
- 3 Führen Sie Folgendes durch, um eine Aufnahme zu unterbrechen, fortzusetzen oder zu stoppen.
- II /  $\bullet$  Antippen, um die Aufnahme zu unterbrechen oder fortzusetzen.
	- Antippen, um die Aufnahme zu stoppen.
	- $\rightarrow$  Aufnahmen werden unter  $\blacksquare$ Aufzeichnungen > UKW gespeichert. (Format des Dateinamens: FMREC -00000000-XXX.MP3, wobei XXX für die Aufnahmenummer steht, die automatisch generiert wird.)

## <span id="page-25-4"></span>Wiedergeben von Aufnahmen

- 1 Wechseln Sie vom Startbildschirm aus zu ● .
- **2** Tippen Sie auf  $\equiv$ , um zum Bibliotheksbildschirm zu wechseln.
	- » In der Aufnahmebibliothek werden die vorhandenen Aufzeichnungen angezeigt.
- **3** Tippen Sie auf eine Aufnahme, um die Wiedergabe zu starten.
	- » Der Wiedergabebildschirm wird angezeigt.

Tippen Sie auf dem Wiedergabebildschirm auf die Symbole, um Wiedergabeoptionen auszuwählen:

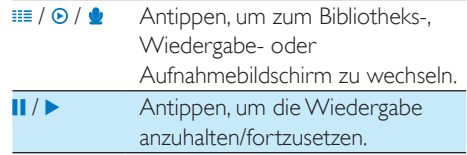

 / Antippen, um Dateien zu überspringen. Gedrückt halten, um innerhalb der aktuellen Datei zu suchen.

### <span id="page-26-0"></span>Löschen von Aufnahmen

- 1 Tippen Sie unter  $\bullet$  auf  $\equiv$ , um zum Bibliotheksbildschirm zu wechseln.
- 2 In der Aufnahmeliste:
	- Tippen Sie auf  $\equiv$ , und wählen Sie [Löschen] aus.
- 3 Tippen Sie auf das Kontrollkästchen, um Optionen auszuwählen.
- 4 Bestätigen Sie bei entsprechender Aufforderung.
	- » Die ausgewählten Elemente werden gelöscht.

Alternative Vorgehensweise:

- 1 Geben Sie eine Aufnahme wieder.<br>2 Tinnen Sie auf dem Wiedergabehi
- 2 Tippen Sie auf dem Wiedergabebildschirm auf **;** und wählen Sie [Löschen] aus.

## <span id="page-27-0"></span>10 Textanzeige

Wechseln Sie zu 图, um Textdateien (.txt) von der Mediathek auf dem Player wiederzugeben.

## <span id="page-27-1"></span>Anzeige von Textdateien

- 1 Tippen Sie auf  $\equiv$ , um die Bibliotheksansicht auszuwählen.
	- » Die Textdateien werden in Listenform angezeigt.
- 2 Um die Optionsliste zu durchsuchen, führen Sie einen Finger nach oben oder unten. Tippen Sie auf eine Option, um die Wiedergabe zu starten.
- 3 Führen Sie Ihren Finger nach rechts oder links, um umzublättern.

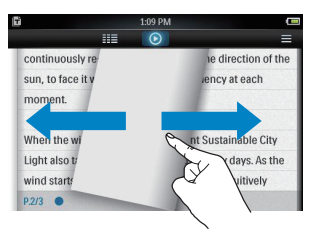

#### So vergrößern oder verkleinern Sie die Schriftgröße:

• Tippen Sie auf dem Wiedergabebildschirm auf  $\equiv$ , um eine Option auszuwählen. Tippen Sie bei Bedarf auf <sup>.</sup> um zum Wiedergabebildschirm zu wechseln.

#### So fügen Sie ein Lesezeichen hinzu:

- Tippen Sie auf **+** in der Ecke der Seite.
	- » Die aktuelle Seite wird an der Ecke umgefaltet.
- Um das Lesezeichen zu entfernen. tippen Sie erneut auf  $\star$ .

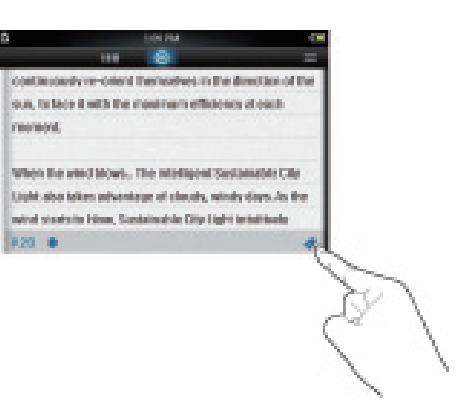

#### So wechseln Sie zum Abschnitt mit Lesezeichen:

• Tippen Sie auf dem Wiedergabebildschirm auf $\equiv$ , und wählen Sie [Zu Lesezeichen wechseln] aus. Wählen Sie eine Option aus.

## <span id="page-27-2"></span>Löschen von Textdateien

- **1** Tippen Sie auf  $\equiv$ , um die Bibliotheksansicht auszuwählen.
- **2** Tippen Sie auf  $\equiv$ , und wählen Sie [Löschen] aus.
- 3 Tippen Sie auf das Kontrollkästchen, um Optionen auszuwählen.
- 4 Bestätigen Sie bei entsprechender Aufforderung.
	- » Die ausgewählten Elemente werden gelöscht.

## <span id="page-28-0"></span>11 Ordneransicht

Wechseln Sie zu , um Mediendateien anzuzeigen und wiederzugeben, die auf dem internen Speicher des Players gespeichert sind. So kopieren/verschieben Sie Dateien vom internen Speicher auf die SD-Karte:

• Drücken Sie auf dem Bildschirm mit den Dateien oder Ordnern auf  $\equiv$ , und wählen Sie die entsprechenden Optionen aus.

## <span id="page-29-0"></span>12 SD-Karte

Wechseln Sie zu , um Mediendateien anzuzeigen und wiederzugeben, die auf der microSD-Karte gespeichert sind.

## <span id="page-30-0"></span>13 Einstellungen

Wechseln Sie vom Startbildschirm aus zu \*, um Ihre Einstellungen auszuwählen.

- Tippen Sie auf eine Option, um sie auszuwählen.
- Tippen Sie auf **b**, um zum vorherigen Bildschirm zu wechseln.

### <span id="page-30-1"></span>Einstellen des Energiesparmodus

Wenn sich der Player eine gewisse Zeit im Ruhemodus befindet (keine Wiedergabe, keine Tastenaktivierung), wird der Player automatisch ausgeschaltet.

- Tippen Sie unter [Energiesparfunktion einstellen…] auf eine Option, um diese auszuwählen.
	- » Nach Ablauf der ausgewählten Dauer wird das Gerät automatisch ausgeschaltet.

## <span id="page-30-2"></span>Sleep Timer

Während der Wiedergabe oder im Ruhemodus kann der TAP4.3 nach einer gewissen Zeit automatisch ausgeschaltet werden.

- Tippen Sie unter [Sleep Timer] auf eine Option, um diese auszuwählen.
	- » Nach Ablauf der ausgewählten Dauer wird das Gerät automatisch ausgeschaltet.

## <span id="page-30-3"></span>Anzeigeeinstellungen

Wählen Sie unter [Displayeinstellungen] Ihre Displayoptionen aus:

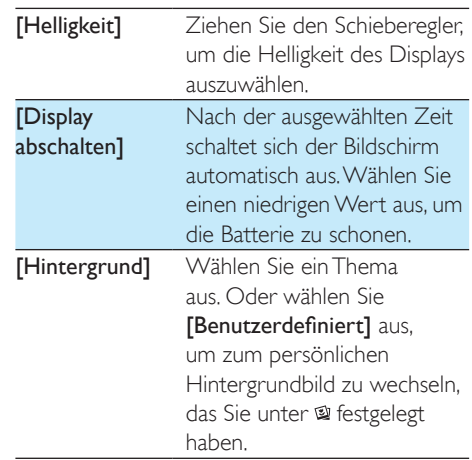

#### <span id="page-30-4"></span>Touch-Bedienfeld-Kalibrierung

Tippen Sie auf dem TAP4.3 auf eine Option, um sie auszuwählen. Wenn der Touchscreen kalibriert ist, ist ein genau positioniertes Tippen auf dem Bildschirm möglich.

- 1 Tippen Sie auf **[Touch-Bedienfeld-**Kalibrierung], um die Kalibrierung zu starten.
- 2 Befolgen Sie die Anweisungen auf dem Bildschirm, um die Kalibrierung abzuschließen.

## <span id="page-30-5"></span>Sprache

Wählen Sie unter [Sprache] eine Sprache für den Player aus.

## <span id="page-30-6"></span>Informationen

Erfahren Sie unter [Informationen] die folgenden Informationen über das Gerät:

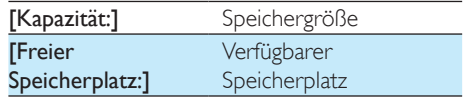

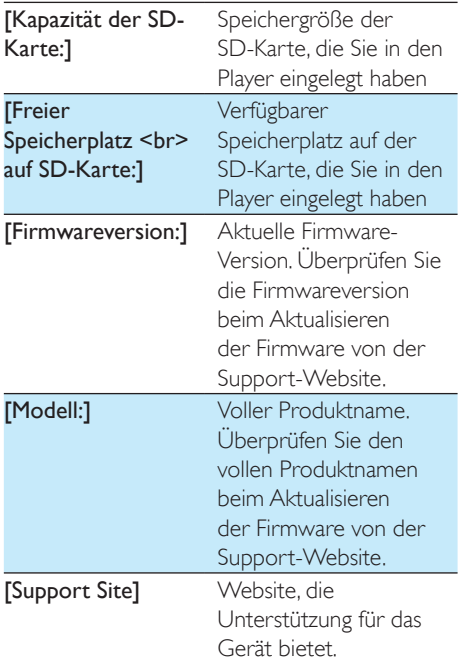

## <span id="page-31-0"></span>Gerät formatieren

Formatieren Sie den TAP4.3. Sie entfernen alle Daten, die auf dem Player gespeichert sind.

• Tippen Sie auf [Gerät formatieren], und wählen Sie [Ja] aus, wenn Sie dazu aufgefordert werden.

## <span id="page-31-1"></span>**Werkseinstellung**

Stellen Sie unter [Werkseinstellungen] die Werkseinstellungen des Players wieder her. Dateien, die auf den Player übertragen wurden, bleiben erhalten.

## <span id="page-32-0"></span>14 Aktualisieren Sie die Firmware über Philips Device Manager

Installieren Sie Philips Device Manager

![](_page_32_Picture_2.jpeg)

- Schließen Sie den **TAP4.3** an einen PC an.
- 2 Wählen Sie am PC Arbeitsplatz (Windows XP/Windows 2000)/Computer (WindowsVista/Windows 7/8).
- 3 Klicken Sie mit der rechten Maustaste auf das Symbol für den Philips GoGear TAP4.3. Wählen Sie Install Philips Device Manager (Philips Device Manager installieren).
	- Klicken Sie alternativ auf das Philips GoGear TAP4.3-Symbol. Doppelklicken Sie auf installer.exe.
- 4 Folgen Sie den Anweisungen auf dem Bildschirm, um die Installation der Software abzuschließen.
	- Hinweis
	- Für die Installation müssen Sie den Lizenzbedingungen zustimmen.

#### So suchen Sie nach Firmware-Aktualisierungen:

- 1 Vergewissern Sie sich, dass Sie Ihren PC mit dem Internet verbunden haben.
- 2 Starten Sie den Philips Device Manager. » Ein Dialogfeld wird angezeigt.
- 3 Schließen Sie den TAP4.3 am PC an.
- » Wenn das Gerät verbunden ist, wird "SA4TP4XX" im Textfeld angezeigt.
- » Sie können die aktuelle Firmware-Version des Geräts herausfinden.

![](_page_32_Picture_246.jpeg)

- 4 Um nach Firmware-Aktualisierungen zu suchen,
	- a schließen Sie das Dialogfeld des Philips Device Manager.
	- b Klicken Sie unten auf dem PC-Bildschirm mit der rechten Maustaste auf **&**, und wählen Sie Check for updates (nach Aktualisierungen suchen) aus.

### Check for updates

Disable check for updates Launch Device Managers

Exit

![](_page_32_Picture_23.jpeg)

» Philips SA4TP4XX Device Manager sucht nach Aktualisierungen im Internet.

#### Aktualisieren Sie die Firmware

- 1 Wenn eine Firmware-Aktualisierung zur Verfügung steht, folgen Sie den Anweisungen auf dem Bildschirm, um die Firmware herunterzuladen und zu installieren.
- 2 Trennen Sie den TAP4.3 vom PC.
	- » Nach der Aktualisierung der Firmware wird der TAP4.3 neu gestartet und kann wieder verwendet werden.

## <span id="page-34-0"></span>15 Fehlerbehebung

Wenn der TAP4.3 nicht richtig funktioniert oder wenn sich das Display aufhängt, können Sie das Gerät zurücksetzen, ohne dass Daten verloren gehen.

#### Wie setze ich den TAP4.3 zurück?

- Führen Sie die Spitze eines Kugelschreibers oder eines ähnlichen Gegenstands in die Reset-Öffnung von **TAP4.3** ein. Drücken Sie den Gegenstand in die Öffnung, bis sich der Player ausschaltet.
- Wenn der Reset-Vorgang nicht erfolgreich ist, setzen Sie TAP4.3 wie folgt zurück Philips Device Manager :
- 1 Starten Sie auf dem PC Philips Device Manager .
- 2 Wechseln Sie in den Wiederherstellungsmodus:
	- $(1)$  Schalten Sie TAP4.3 aus.
	- $(2)$  Halten Sie die Lautstärketaste gedrückt, und verbinden Sie dann TAP4.3 mit Ihrem PC.
	- (3) Halten Sie die Taste solange gedrückt, bis Philips Device ManagerTAP4.3 erkennt und in den Wiederherstellungsmodus wechselt.
- 3 So starten Sie den Wiederherstellungsvorgang:
	- a Klicken Sie im Philips Device Manager auf die Schaltfläche Repair. Befolgen Sie die Anweisungen auf dem Bildschirm, um den Wiederherstellungsvorgang abzuschließen.
	- (2) Wenn die Wiederherstellung abgeschlossen ist, trennen Sie TAP4.3 vom PC.
- 4 Starten Sie TAP4.3 erneut

## <span id="page-35-0"></span>16 Technische Daten

#### Leistung

- Stromversorgung: 1050 mAh Lithium-Ionen-Polymer-Akku (integriert)
- Wiedergabezeit<sup>1</sup> Musik: bis zu 20 Stunden Video: bis zu 4 Stunden Radio: bis zu 25 Stunden

#### Software

- Philips Device Manager: Zur Aktualisierung der Firmware und Wiederherstellung des Players
- Songbird: Zur Übertragung<sup>3</sup> von Musik

#### Anschlüsse

- Kopfhörer 3,5 mm
- USB 2.0 High Speed

#### Ton

Kopfhörer:

- Kanaltrennung: > 35 dB
- Frequenzgang: 45 Hz bis 16 kHz
- Ausgangsleistung (RMS): 2 x 2,4 mW
- Signal-Rausch-Verhältnis: > 80 dB

#### Audiowiedergabe

- MP3-Bitraten: 8 bis 320 Kbit/s und VBR
- MP3-Abtastfrequenz: 8, 11,025, 16, 22,050, 24, 32, 44,1, 48 kHz
- WMA-Bitraten: 5 bis 192 Kbit/s und VBR
- WMA-Abtastfrequenz: 8, 11,025, 16, 22,050, 32, 44,1, 48 kHz
- ID3-Tag-Unterstützung

#### Videowiedergabe

- MPEG4 SP: Bis zu 2 Mbit/s, 720 x 560 Pixel, 25 Bilder/Sek.
- MP4 (AVI)/MPEG4 AVC/H.264: Bis zu 4 Mbit/s bei .avi/.mp4, 720 x 576 Pixel, 25 Bilder/Sek.
- RMVB SP: Bis zu 2 Mbit/s, 1280 x 720 Pixel, 25 Bilder/Sek.
- WMV9 SP: Bis zu 1 Mbit/s,  $640 \times 480$  Pixel, 25 Bilder/Sek.

#### Speichermedien

• Integrierte Speicherkapazität²: SA4TP4 4 GB NAND Flash, SA4TP4 8 GB NAND Flash

#### Medienübertragung<sup>3</sup>

- Songbird (Synch.)
- Windows Explorer (Drag & Drop)

#### Anzeige

- Berührungsempfindliches LCD-Farbdisplay
- 480 x 272 Pixel
- 262.000 Farben

#### Hinweis

- Technische Daten können ohne vorherige Ankündigung geändert werden.
- I Akkus verfügen über eine begrenzte Anzahl von Ladezyklen. Die Akkulebensdauer und die Anzahl der Ladezyklen variieren je nach Verwendung und Einstellungen.
- ² 1 GB = 1 Million Byte; verfügbare Speicherkapazität ist geringer. U. U. steht nicht der gesamte Speicherplatz zur Verfügung, weil Speicherplatz für den Player reserviert ist. Speicherkapazität basiert auf 4 Minuten pro Titel und 128 Kbit/s MP3-Kodierung.
- ³ Übertragungsgeschwindigkeit ist vom Betriebssystem und von der Softwarekonfiguration abhängig.

### <span id="page-35-1"></span>Unterstützte Musikdateiformate

Der TAP4.3 unterstützt folgende Musikformate:

- MP3
- WMA
- WAV
- Flac
- Ape

### <span id="page-35-2"></span>**Unterstützte** Videodateiformate

Der TAP4.3 unterstützt folgende Videoformate:

- MPEG4 SP
- MP4 (AVI)/MPEG4 AVC/H.264
- RMVB

## <span id="page-36-0"></span>Bilddateiformate

Der TAP4.3 unterstützt folgende Bildformate:

- JPEG
- BMP

## <span id="page-36-1"></span>PC-Anforderungen

- Windows® XP (SP3 oder höher)/Vista/7/ 8
- Pentium III 800 MHz-Prozessor oder höher
- 512 MB RAM
- 500 MB freier Festplattenspeicher
- Internetverbindung
- Windows® Internet Explorer 6.0 oder höher
- USB-Port

![](_page_37_Picture_0.jpeg)